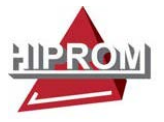

# **Redundant EtherNet/IP to PROFIBUS PA Linking Device**

Catalog Number 1788-EN2PAR

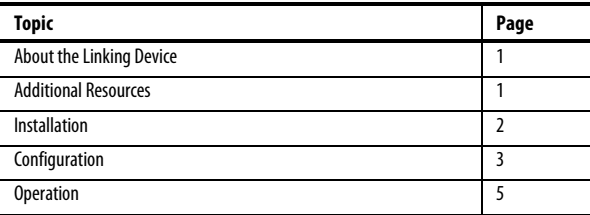

## **About the Linking Device**

The 1788-EN2PAR provides a fast and integrated solution for adding PROFIBUS-PA field devices to any Logix platform. These linking devices provide a direct link between PROFIBUS-PA and EtherNet/IP, with no intermediate PROFIBUS-DP layer required.

## **Additional Resources**

These documents contain additional information concerning related products from Rockwell Automation.

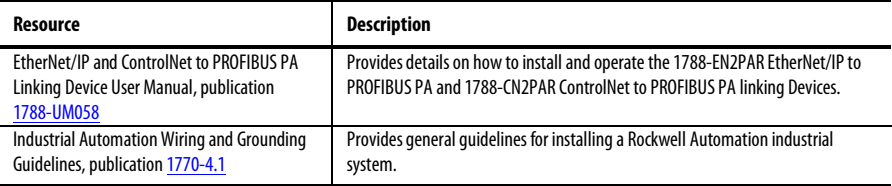

You can view or download publications at http://www.rockwellautomation.com/literature/. To order paper copies of technical documentation, contact your local Allen-Bradley® distributor or Rockwell Automation® sales representative.

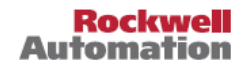

## **Installation Requirements**

The following software and hardware tools are required to successfully install and configure the 1788-EN2PAR linking device.

#### **Software Requirements**

The following software is needed to operate the 1788-EN2PAR linking device:

- The RSLogix<sup>™</sup> 5000 Add-on Profile AOP is required to configure and perform diagnostics on the 1788-EN2PAR linking device.
- The Device Type Manager (catalog number 1788-EN2PAR DTM) is required for Asset Management connectivity with field devices.

#### **Hardware Requirements**

The following hardware is required to install and configure the 1788-EN2PAR linking device:

• A 24…32V DC power supply.

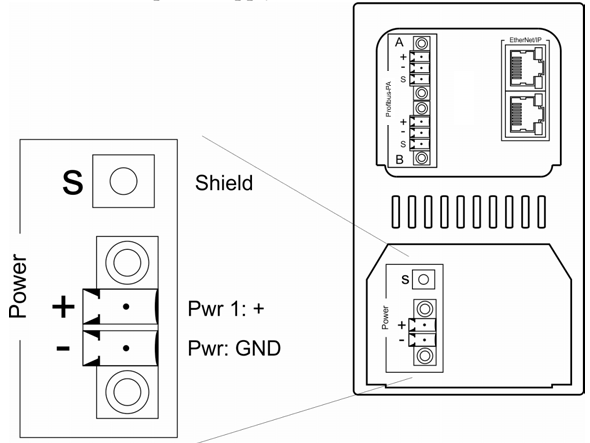

An EtherNet/IP connection via a RJ-45 connector.

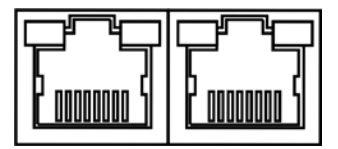

• A PROFIBUS PA network using the IEC61158-2 cable color coding.

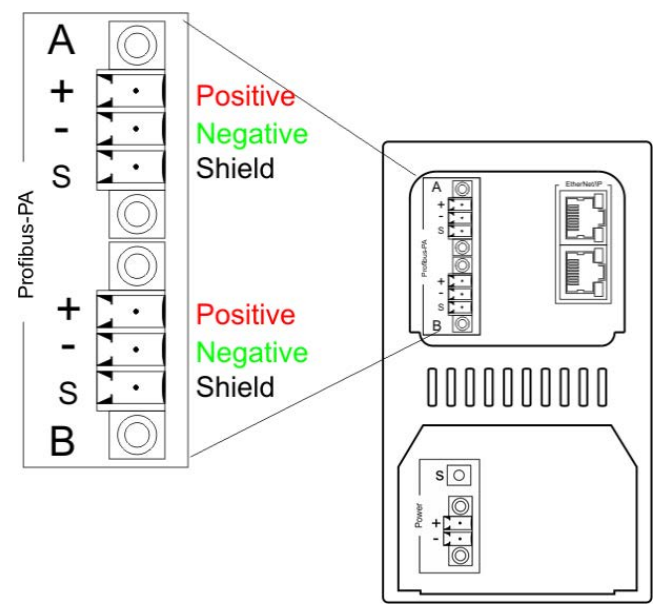

## **Configuration**

Complete the following instructions to configure the 1788-EN2PAR linking device.

#### **Configure the Ethernet Address**

The module has BOOTP enabled when shipped. You can set an address via a BOOTP server or set the hardware switches to a specific IP address. Se[e Use](#page-3-0)  [BOOTP to Set the IP Address](#page-3-0) on page [4,](#page-3-0) o[r Use Switches to Set the IP Address](#page-3-1) on pag[e 4](#page-3-1) for details. The switches can be found under the front cover of the module.

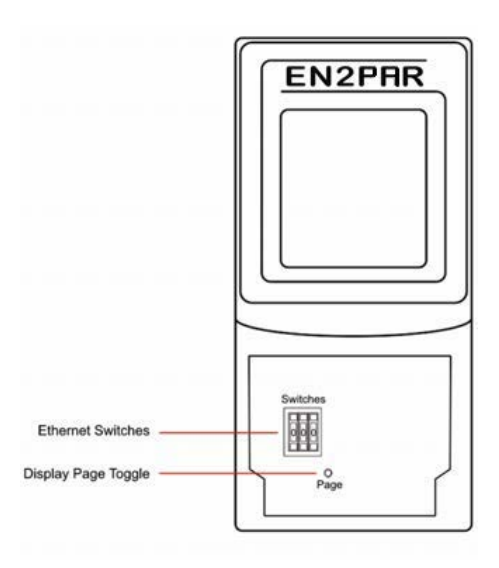

#### <span id="page-3-0"></span>*Use BOOTP to Set the IP Address*

- 1. Set the Ethernet switches to 888 (factory default).
- 2. Apply power to the linking device.
- 3. Set the IP address by using any BOOTP server.
- 4. Once the new IP address has been set, power down the linking device.
- 5. Return the switches to 000.
- 6. Apply power to the linking device.

#### <span id="page-3-1"></span>*Use Switches to Set the IP Address*

To set the IP address of the linking device to the 192.168.1.xxx sub net, set the switches to the required last three digits.

#### **Add a 1788-EN2PAR Module in RSLogix 5000 Software**

The module must be added to the RSLogix 5000 IO tree by selecting the 1788-EN2PAR module (under an Allen-Bradley Ethernet bridge, such as EN2T).

1. Right-click the Ethernet bridge and choose New Module.

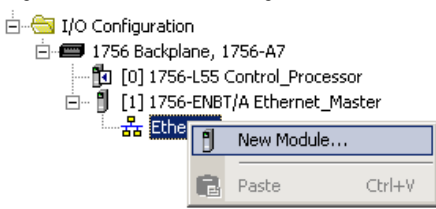

2. Expand the Hiprom Technologies option and select 1788-EN2PAR

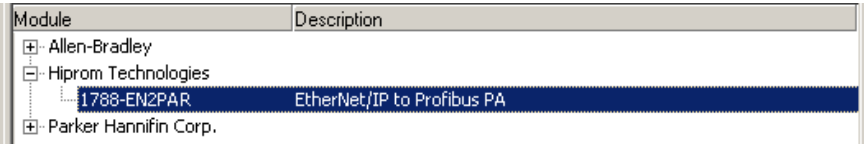

The Module Properties dialog box appears.

- 3. Type the module's Name, Description, IP Address, and RPI.
- 4. Click OK.

5. Open the 1788-EN2PAR linking device's Module Properties dialog box and click the Configuration tab.

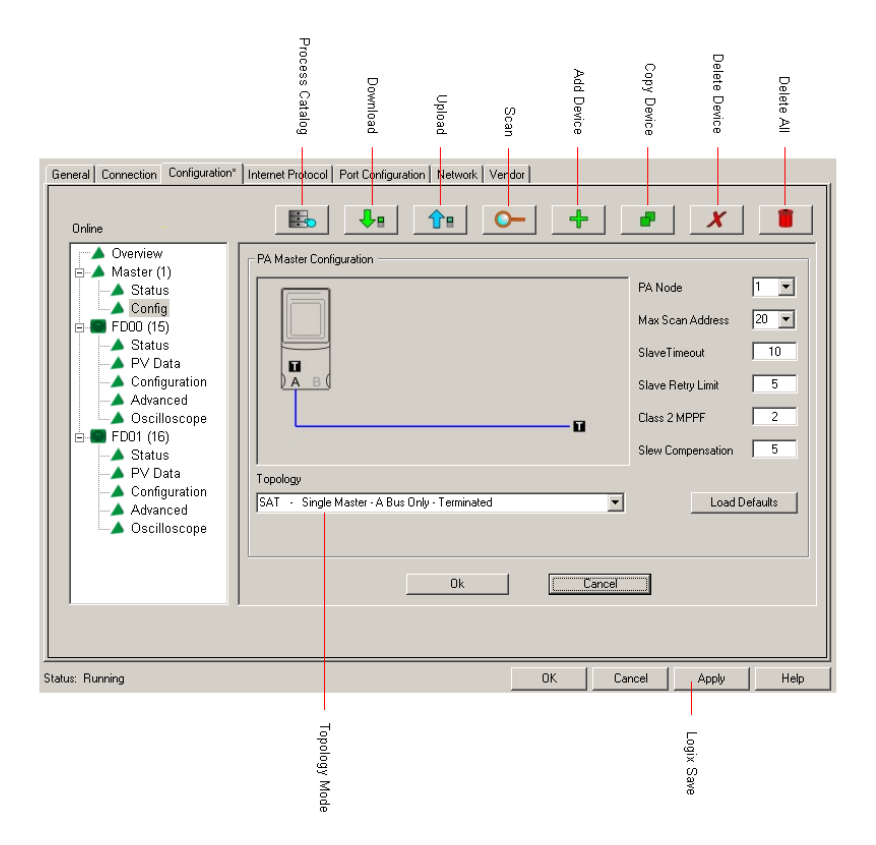

- 6. Configure the linking device by setting the required Topology mode and Max Scan Address.
- 7. Download the configuration to your controller.
- 8. Go online with the controller to see all attached field devices, which will appear in the Configuration tree on the left side below the Master.

Field devices can now be configured.

## **Operation**

The following features can be used to view the data and status of the field devices connected to the 1788-EN2PAR linking device.

### **RSLogix 5000 Software**

The data and status for each field device can be found in FieldDevice tags of the profile as shown below.

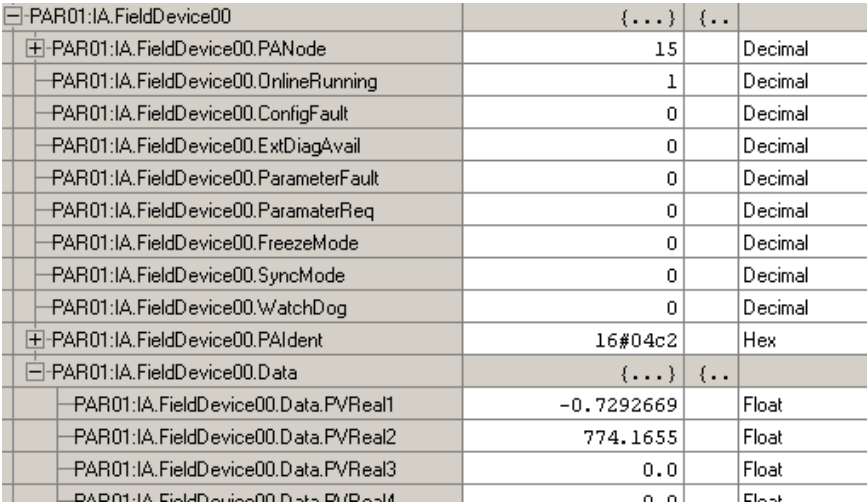

#### **Display**

The LCD will display the status of Master as well as each field device. More detail can be seen by pressing the Page button under the front cover.

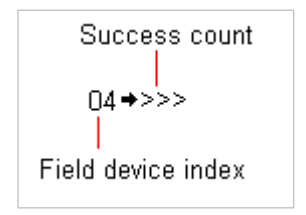

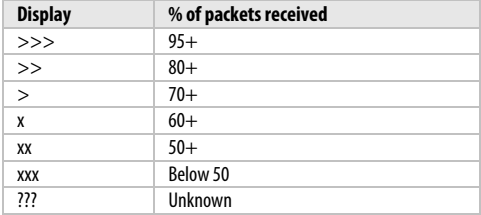

## **Notes:**

## **Rockwell Automation Support**

Rockwell Automation provides technical information on the Web to assist you in using its products. At http://www.rockwellautomation.com/support, you can find technical manuals, technical and application notes, sample code and links to software service packs, and a MySupport feature that you can customize to make the best use of these tools. You can also visit our Knowledgebase at http://www.rockwellautomation.com/knowledgebase for FAQs, technical information, support chat and forums, software updates, and to sign up for product notification updates.

For an additional level of technical phone support for installation, configuration and troubleshooting, we offer TechConnect<sup>om</sup> support programs. For more information, contact your local distributor or Rockwell Automation representative, or visit [http://www.rockwellautomation.com/support/.](http://www.rockwellautomation.com/support/) 

## **Installation Assistance**

If you experience a problem within the first 24 hours of installation, please review the information that's contained in this manual. You can also contact a special Customer Support number for initial help in getting your product up and running.

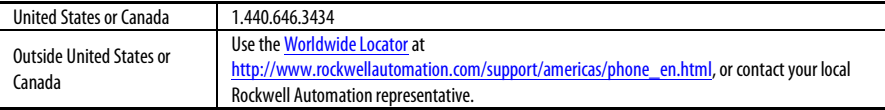

#### **New Product Satisfaction Return**

Rockwell Automation tests all of its products to ensure that they are fully operational when shipped from the manufacturing facility. However, if your product is not functioning and needs to be returned, follow these procedures.

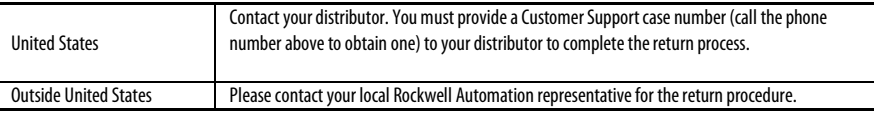

## **Documentation Feedback**

Your comments will help us serve your documentation needs better. If you have any suggestions on how to improve this document, complete this form, publicatio[n RA-DU002,](http://literature.rockwellautomation.com/idc/groups/literature/documents/du/ra-du002_-en-e.pdf) available at http://www.rockwellautomation.com/literature/.

Allen-Bradley, Rockwell Software, Rockwell Automation, and TechConnect are trademarks of Rockwell Automation, Inc. Trademarks not belonging to Rockwell Automation are property of their respective companies.

Rockwell Otomasyon Ticaret A.Ş., Kar Plaza İş Merkezi E Blok Kat: 6 34752 İçerenköy, İstanbul, Tel: +90 (216) 5698400

www.rockwellautomation.com

#### Power, Control and Information Solutions Headquarters

Americas: Rockwell Automation, 1201 South Second Street, Milwaukee, WI 53204-2496 USA, Tel: (1) 414 382 2000, Fax: (1) 414 382 4444 Europe/Middle East/Africa: Rockwell Automation NV, Pegasus Park, De Kleetlaan 12a, 1831 Diegem, Belgium, Tel: (32) 2 663 0600, Fax: (32) 2 663 0640 Asia Pacific: Rockwell Automation, Level 14, Core F, Cyberport 3, 100 Cyberport Road, Hong Kong, Tel: (852) 2887 4788, Fax: (852) 2508 1846